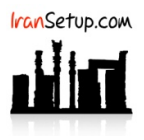

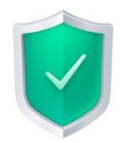

فایلهای Update برای ورژنهای 2019 و 2020 قابل اسـتفاده اسـت. همچنـین میتوانیـد بـرای نسـخههای Internet Security و Total Security اسـتفاده نمائید. آنتیویروس را باز کنید و طبق تصاویر زیر ، مراحل را دنبال نمائید:

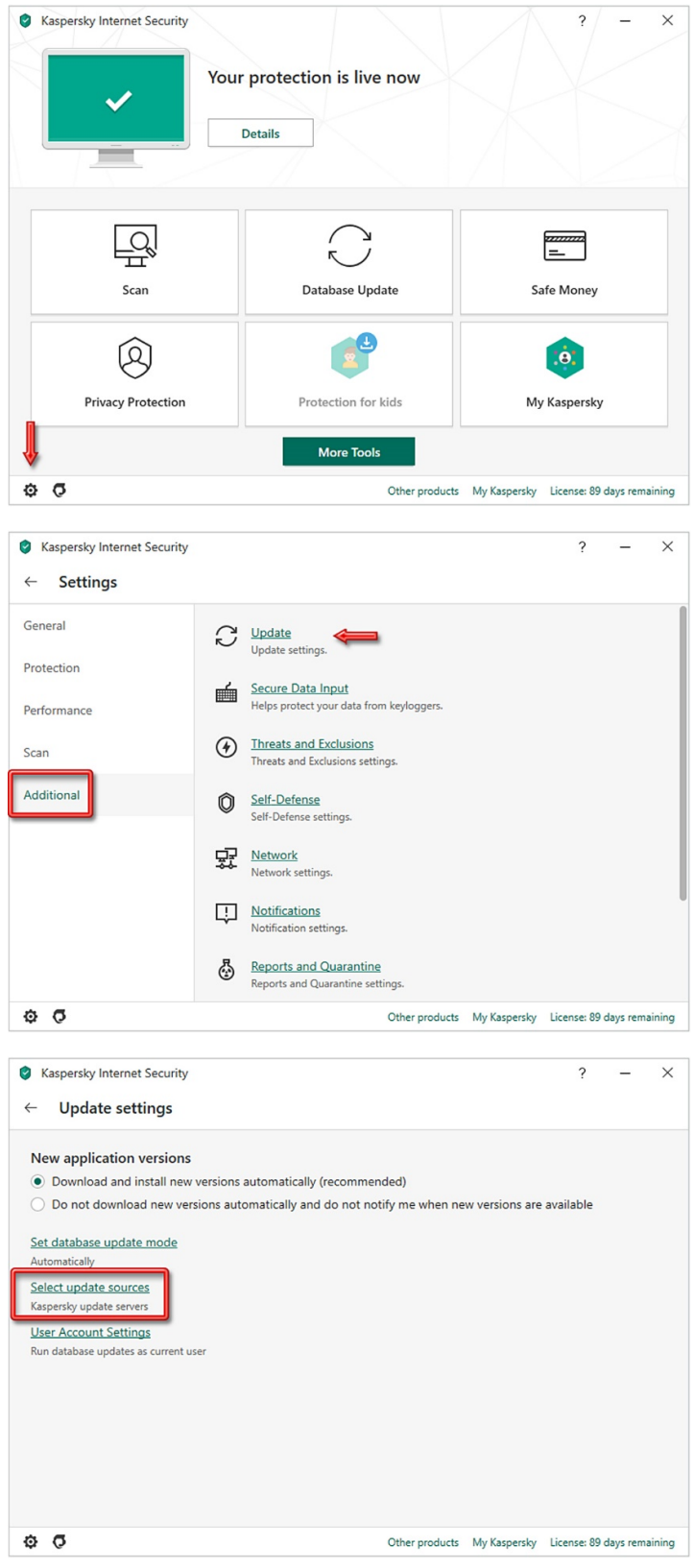

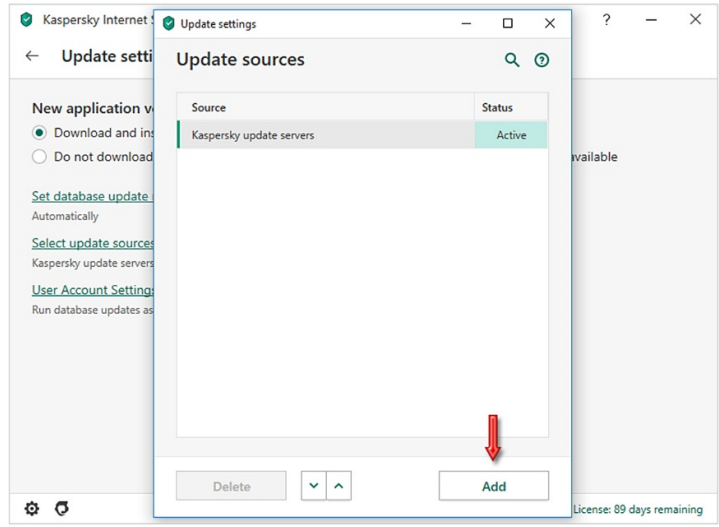

طبق تصاویر زیر ، مسیر پوشهی حاوی فایلهای Update را به آنتیویروس معرفی کنید:

پوشهی حاوی فایلهای Update در این مثال ، Files UPD نام دارد:

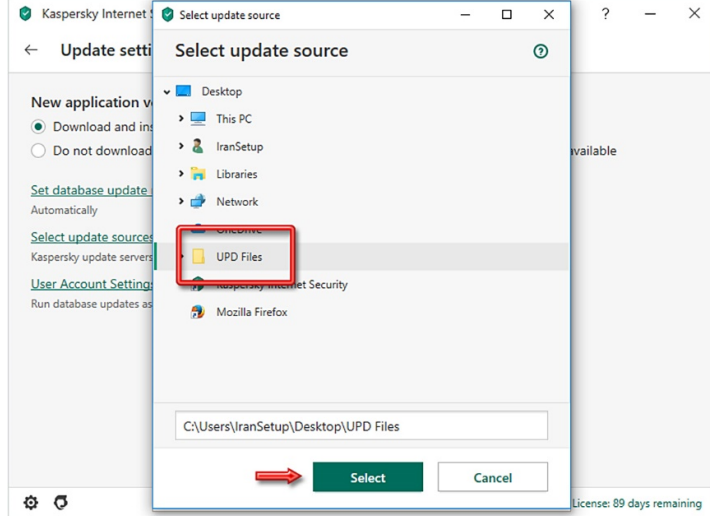

 ً سپس مانند تصویر زیر ، موقتا Server آنلاین Kaspersky را غیرفعـال کنیـد. بـر روی servers update Kaspersky راسـتکلیک کنیـد و گزینـهی Disable را انتخاب نمائید:

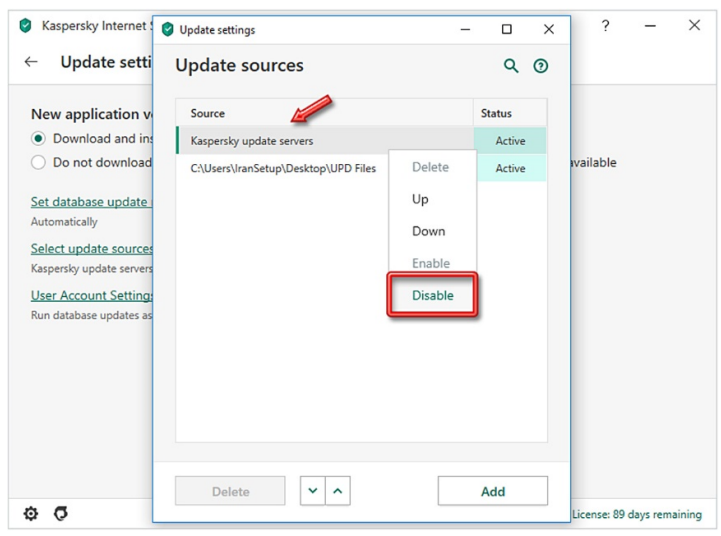

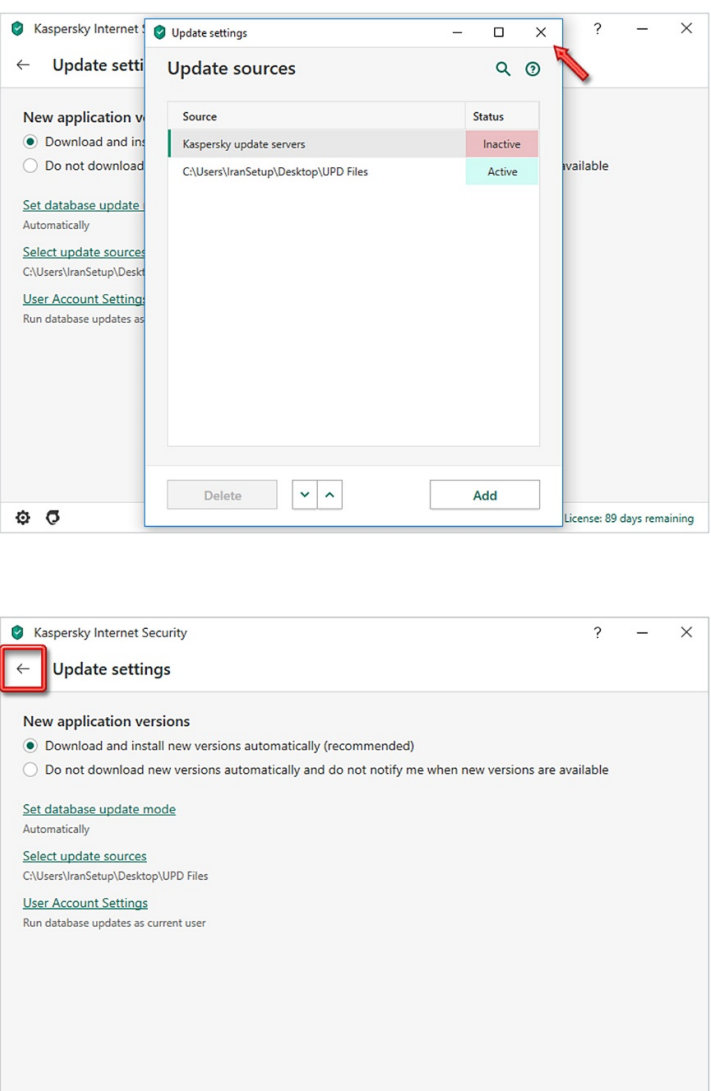

آنتیویروس را مانند تصویر زیر Update کنید. آنتیویروس به طور اتوماتیک ، فایلهای Update را از پوشهی مربوطه میخواند:

Other products My Kaspersky License: 89 days remaining

 $\Phi$   $\Phi$ 

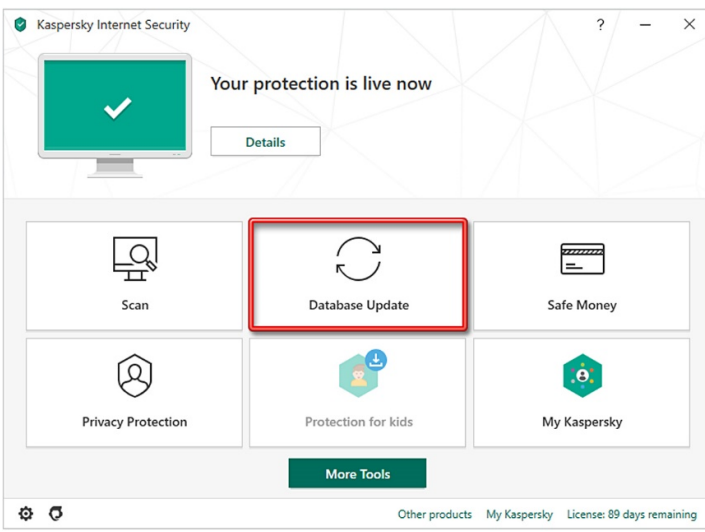

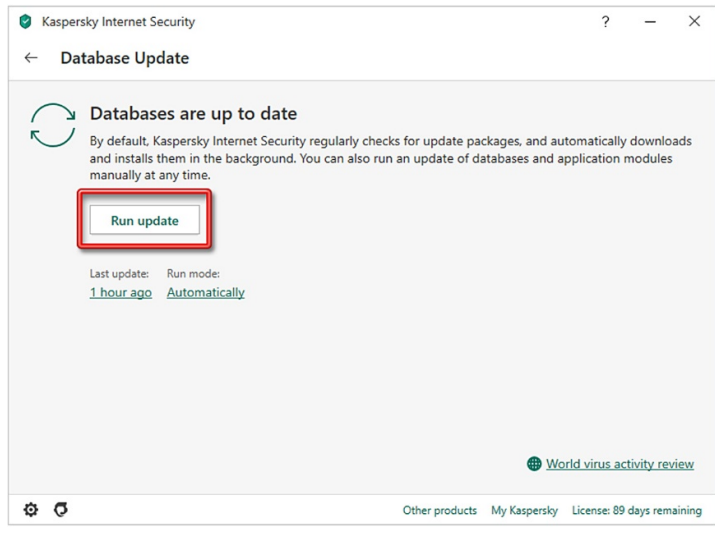

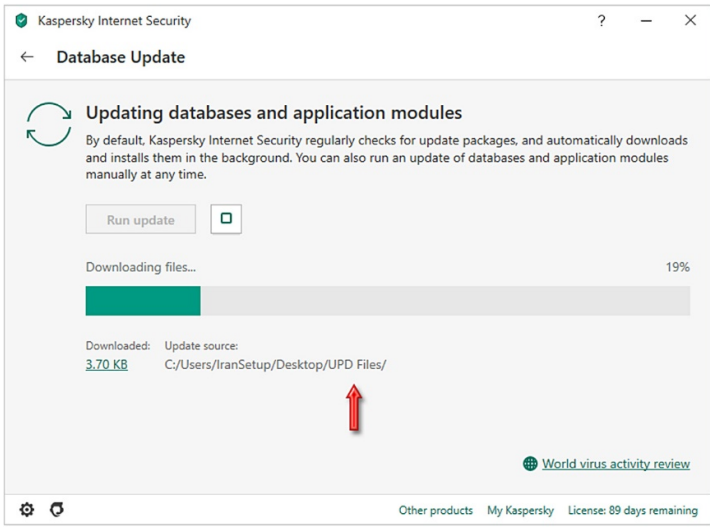

Update Offline با موفقیت انجام شده است. اگر میخواهید تنظیمـات را بـه حالـت نخسـت بازگردانیـد تـا بتوانیـد Update Online انجـام دهیـد ماننـد تصویر زیر ، بر روی نماد تنظیمات (Settings (کلیک کنید:

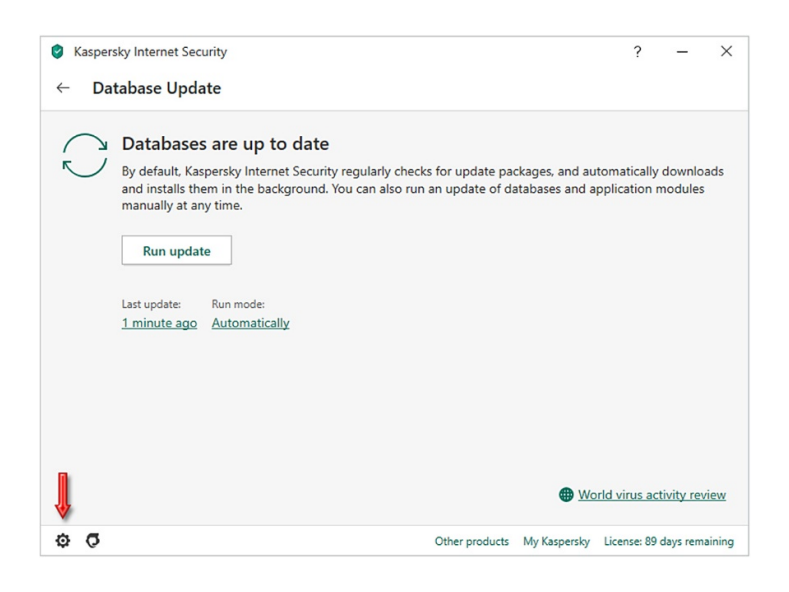

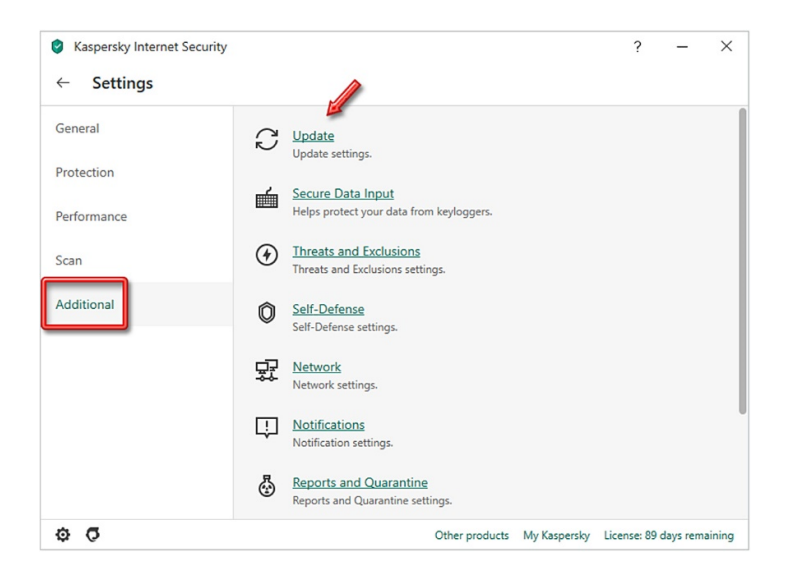

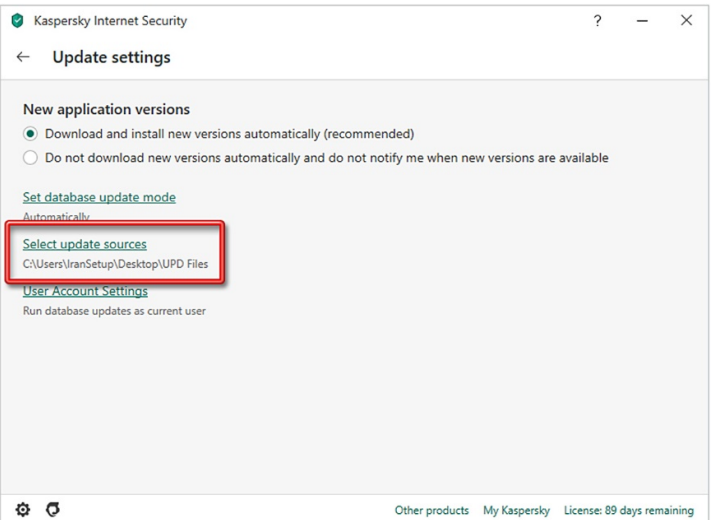

بر روی servers update Kaspersky راست کلیک کنید و سپس گزینهی Enable را انتخاب نمائید:

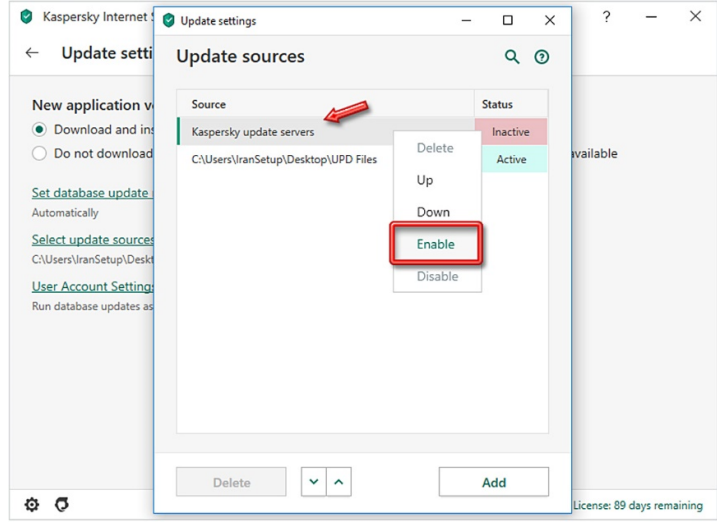

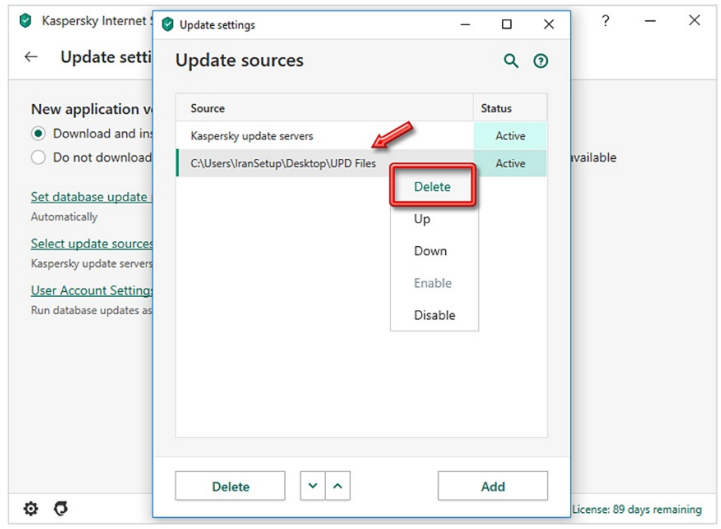

پنجره را ببندید:

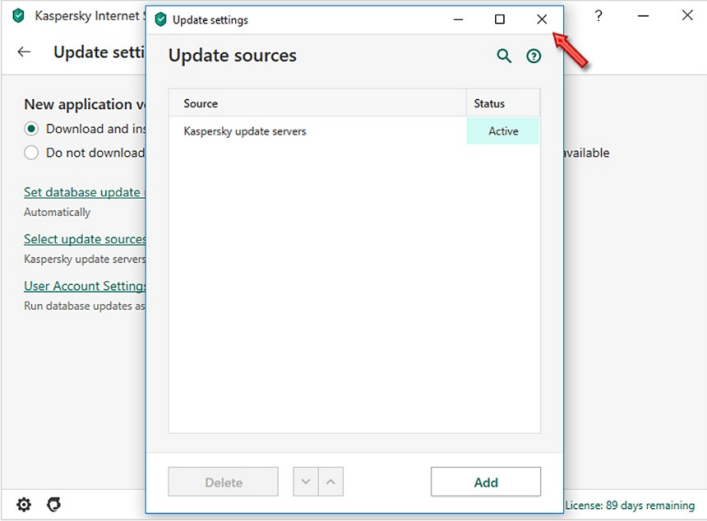

چند بار بر روی فِلِش Back کلیک کنید تا به صفحهی نخست آنتیویروس بازگردید:

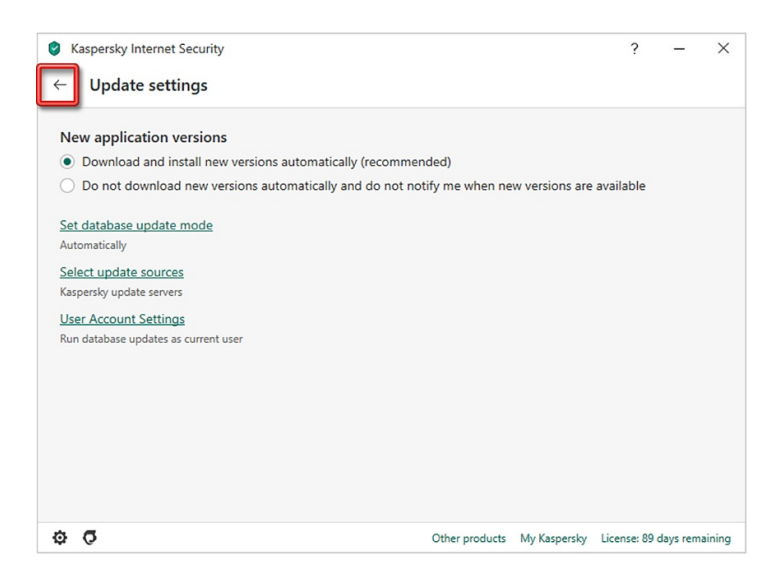

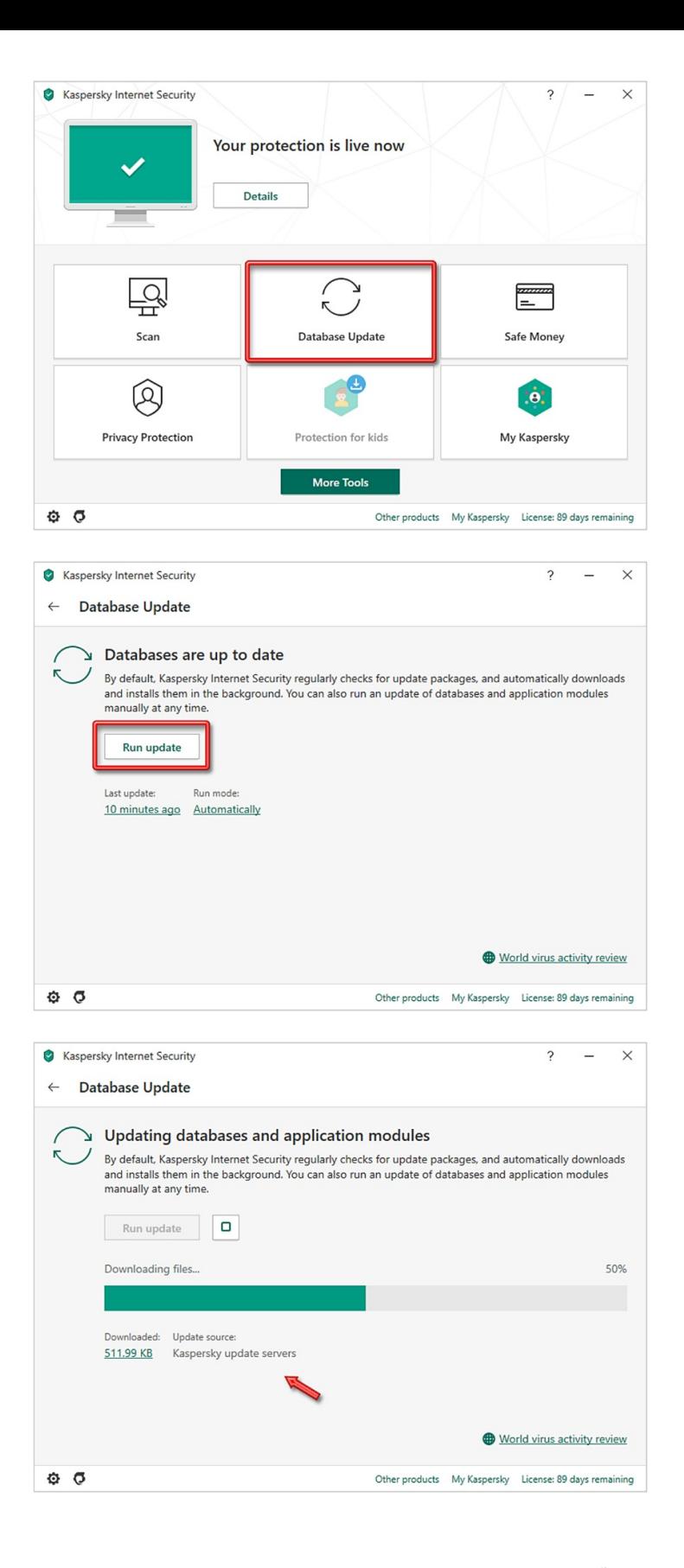

این نسخه از آنتیویروس Kaspersky بر روی سیستم عاملهای Bit32- و Bit64- تست شده است.

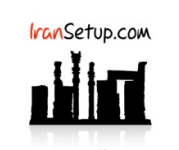

com.IranSetup – پایگاه آنتیویروس ایران – از ۱۳۸۵